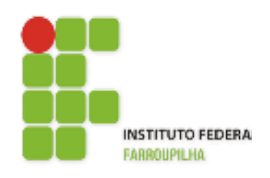

Instituto Federal de Educação, Ciência e [Tecnologia](http://www.info.ufrn.br/wikisistemas/doku.php?id=suporte:manuais:sigaa:portal_do_docente:lista) [Farroupilha](http://www.info.ufrn.br/wikisistemas/doku.php?id=suporte:manuais:sigaa:portal_do_docente:lista) - Reitoria

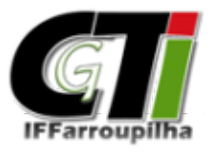

Coordenação Geral de Tecnologia da Informaçã[o](http://www.info.ufrn.br/wikisistemas/doku.php?id=suporte:manuais:sigaa:portal_do_docente:lista)

# **Portal Docente**

# Sistema Integrado de Gestão de Atividades Acadêmicas - SIGAA

[Instituto Federal Farroupilha](http://www.info.ufrn.br/wikisistemas/doku.php?id=suporte:manuais:sigaa:portal_do_docente:lista)

# **SUMÁRIO**

- 1. [Acesso](#page-2-1) ao SIGAA
	- 1.1 Auto [Cadastro](#page-2-0)
	- 1.2 [Acessando](#page-4-0) o sistema
- 2. Portal [Docente](#page-6-0)
	- 2.1. Turma [Virtual](#page-9-0)
	- 2.2.1 Plano de Curso [\(Ensino\)](#page-10-0)
	- 2.2.2 [Lançamento](#page-14-0) de Notas
	- 2.2.3 [Lançamento](#page-17-0) de Frequência
	- 2.2. [Atualização](#page-19-1) de Dados do Docente
	- 2.2.1. Página [Pública](#page-19-0)
	- 2.2.2. Produção [Intelectual](#page-21-0)
- 3. [Informações](#page-23-0) Adicionais
- 4. [Referências](#page-25-0)

# **Módulo Portal Docente – SIGAA**

A seguir será realizada uma apresentação das principais funcionalidades oferecidas no Módulo Portal Docente, que compõe o Sistema Integrado de Gestão de Atividades Acadêmicas (SIGAA), adotado pelo IF Farroupilha.

#### <span id="page-2-1"></span>**1. Acesso ao SIGAA**

O acesso ao SIGAA, assim como aos demais sistemas que compõem o SIG, é realizado a partir de um usuário e senha. Para isso, os servidores precisam ter, previamente, seus usuários cadastrados. A seguir, serão apresentadas instruções de auto cadastro e de acesso ao sistema.

#### <span id="page-2-0"></span>**1.1 Auto Cadastro**

O sistema possui uma interface fácil e intuitiva, oportunizando, assim, que os próprios usuários façam seu cadastro via internet, criando uma conta a partir do fornecimento de seus dados. Esse auto cadastro será autorizado/confirmado e o acesso liberado.

Para acessar o sistema, o usuário acessa o Portal do Servidor no endereço: <http://sig.iffarroupilha.edu.br/>. Abrirá a janela inicial do sistema, apresentada na Figura 1, onde você poderá realizar seu cadastro.

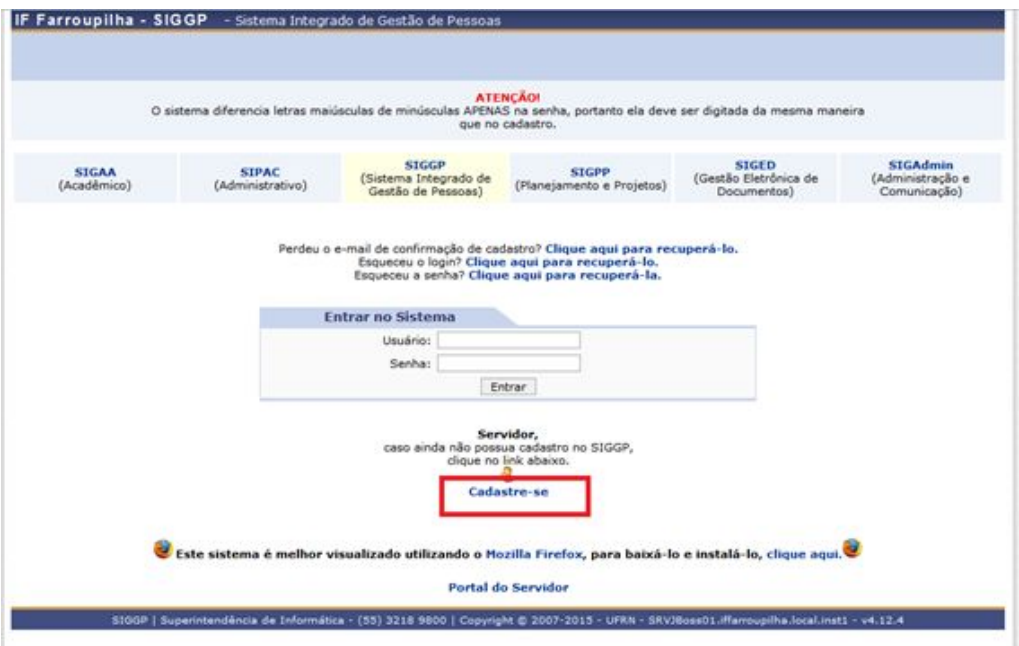

Figura 1.Tela inicial do SIG.

RECOMENDAÇÃO: Consultar seu contra-cheque para visualizar alguns dados, por exemplo, matrícula SIAPE e unidade de lotação.

### **Só é possível realizar o cadastro, após o primeiro contra-cheque.**

Após acessar o link "Cadastre-se", será apresentada a tela com o formulário para o cadastro, apresentada na Figura 2.

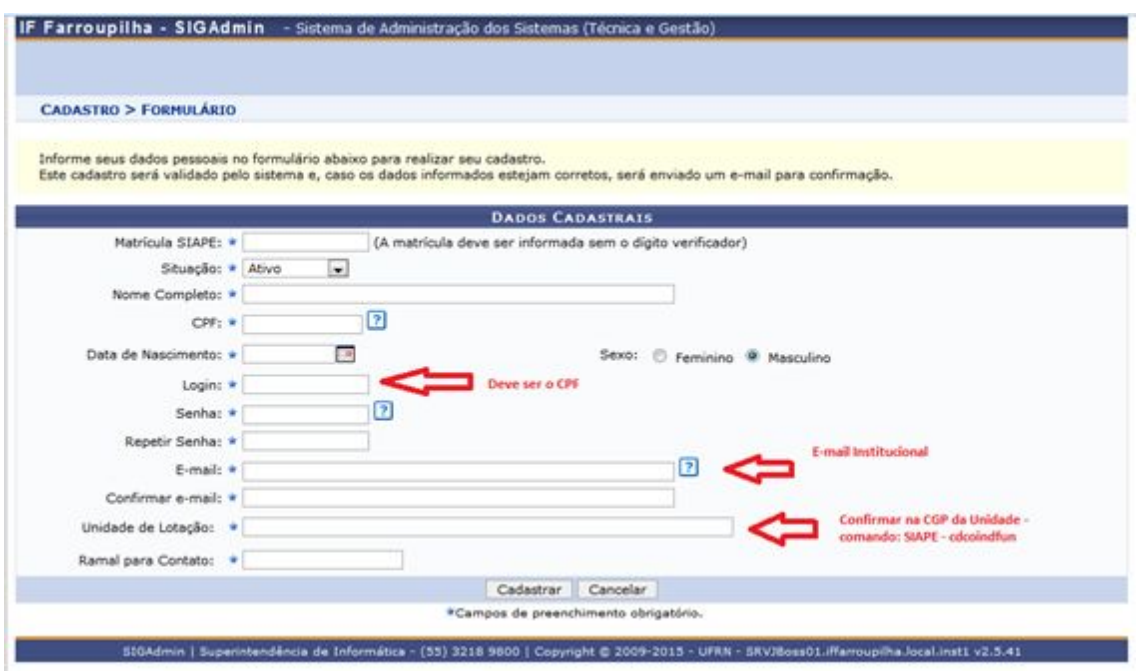

Figura 2. Tela de auto cadastro do SIG.

Nesta tela, os dados para preenchimento são:

**Matrícula SIAPE:** O usuário informa o número de sua matrícula SIAPE, que poderá ser encontrada no contra-cheque, por exemplo;

**Situação:** (Pode ser: ativo, aposentado ou pensionista);

**Nome Completo:** O servidor informa seu nome completo;

**CPF:** número do CPF do servidor, que deverá ser informado sem pontos ou traços. Os pontos e traços serão inseridos automaticamente;

**Data de Nascimento:** data do nascimento do servidor que pode ser informada manualmente no formato dd/mm/aaaa ou ser selecionada utilizando o calendário que encontra-se ao lado do campo;

**Sexo:** (Masculino ou Feminino)

**Login:** por definição institucional deve ser usado como login, o **cpf**, que garantirá acesso para quando ele desejar entrar no sistema;

**Senha/Repetir senha:** o usuário escolhe uma senha com no mínimo 4 dígitos, que deve ser confirmada em seguida;

**E-mail:** Informar preferencialmente o e-mail institucional. O usuário informa um e-mail no qual ele receberá confirmação de seu cadastro;

**Unidade de lotação:** o usuário informa a unidade que está lotada. Este campo possui a função autocompletar, à medida que o nome da unidade vai sendo digitado, o sistema disponibiliza opções para escolha de acordo com os nomes de unidades existentes na instituição (dificuldades procurar a CGPs das Unidades);

**Ramal para Contato:** O usuário preenche este campo com o ramal de sua unidade;

Após o preencher os dados, optando por **Cancelar**, uma caixa de diálogo será exibida solicitando a confirmação da operação de cancelamento. Optando por **Cadastrar**, se todos os campos foram preenchidos corretamente, o sistema validará as informações e encaminhará para a tela de confirmação do cadastro.Após confirmar os dados será exibida a mensagem do cadastro realizado com sucesso.

O sistema enviará uma mensagem para o e-mail do usuário; e-mail este que foi informado o momento do cadastro. Após o usuário clicar no link fornecido na mensagem, ele é encaminhado para a tela com a mensagem dizendo que foi autorizado com sucesso. Completado o autocadastro com sucesso, o usuário pode entrar no SIGGP e ter acesso aos serviços disponíveis à sua conta.

#### <span id="page-4-0"></span>**1.2 Acessando o sistema**

Após acessar o endereço do SIG IF Farroupilha [\[1\],](http://sig.iffarroupilha.edu.br/sigrh/public/home.jsf) faz-se necessário executar a seguinte sequência de passos, ilustrada na Figura 3, para entrar no Sistema Acadêmico:

- 1. Selecione a opção "Entrar no Sistema", localizada na lateral superior direita;
- 2. Selecione o sistema SIGAA (Acadêmico). Por padrão, o SIGGP vem selecionado;
- 3. Insira os dados de usuário e senha e clique em "Entrar".

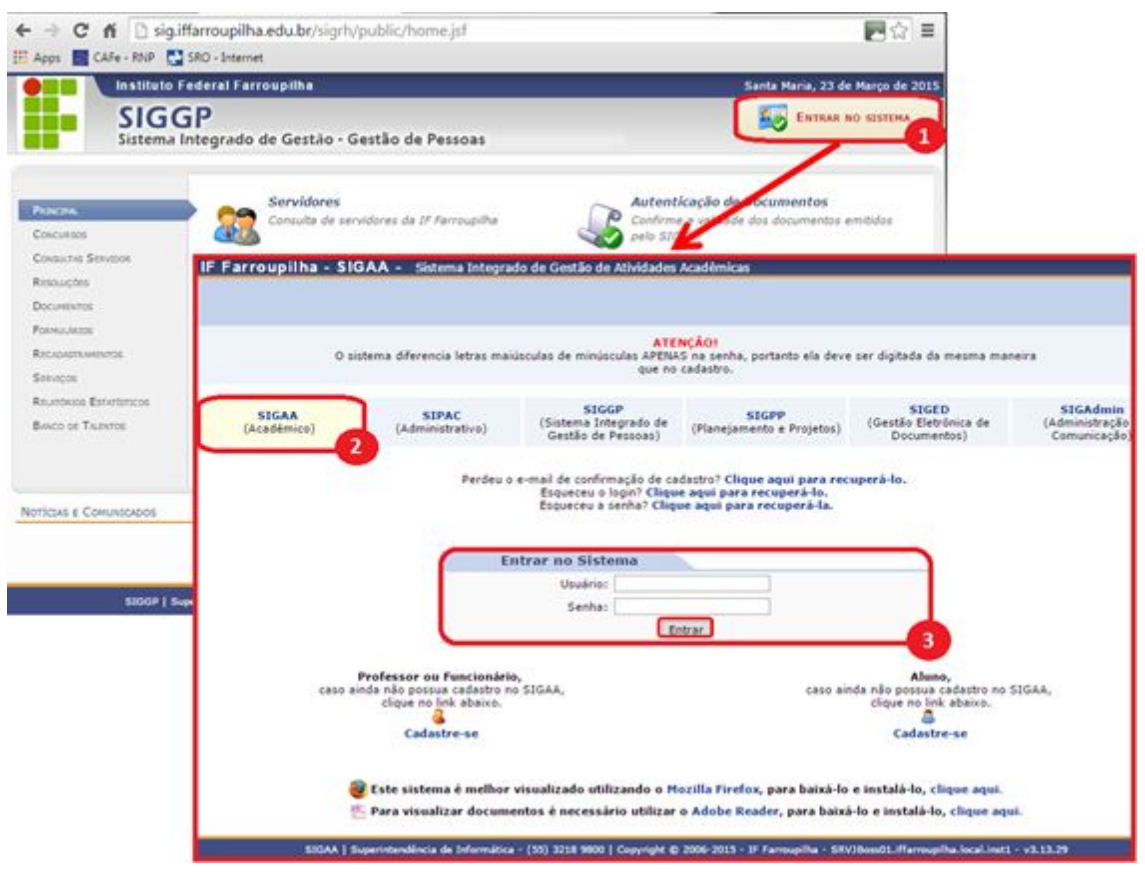

Figura 3. Sequência de acesso ao Portal Docente.

Os dados de acesso ao SIGAA são os mesmos utilizados nos demais sistemas que compõem o SIG, como o SIGGP, utilizado anteriormente para o cadastro de férias. Por padrão, os dados de acesso são:

- Usuário: cpf (sem dígitos separadores)
- Senha: data de nascimento (sem dígitos separadores ddmmaaaa)

Caso o docente tenha alterado e/ou esquecido seu usuário ou senha, existem opções de recuperação, na tela de login do sistema.

#### <span id="page-6-0"></span>**2. Portal Docente**

O módulo Portal Docente, como o próprio nome já sugere, reúne e disponibiliza virtualmente todas as funcionalidades necessárias para o desempenho das atividades docentes, tais como registros de presença e nota.

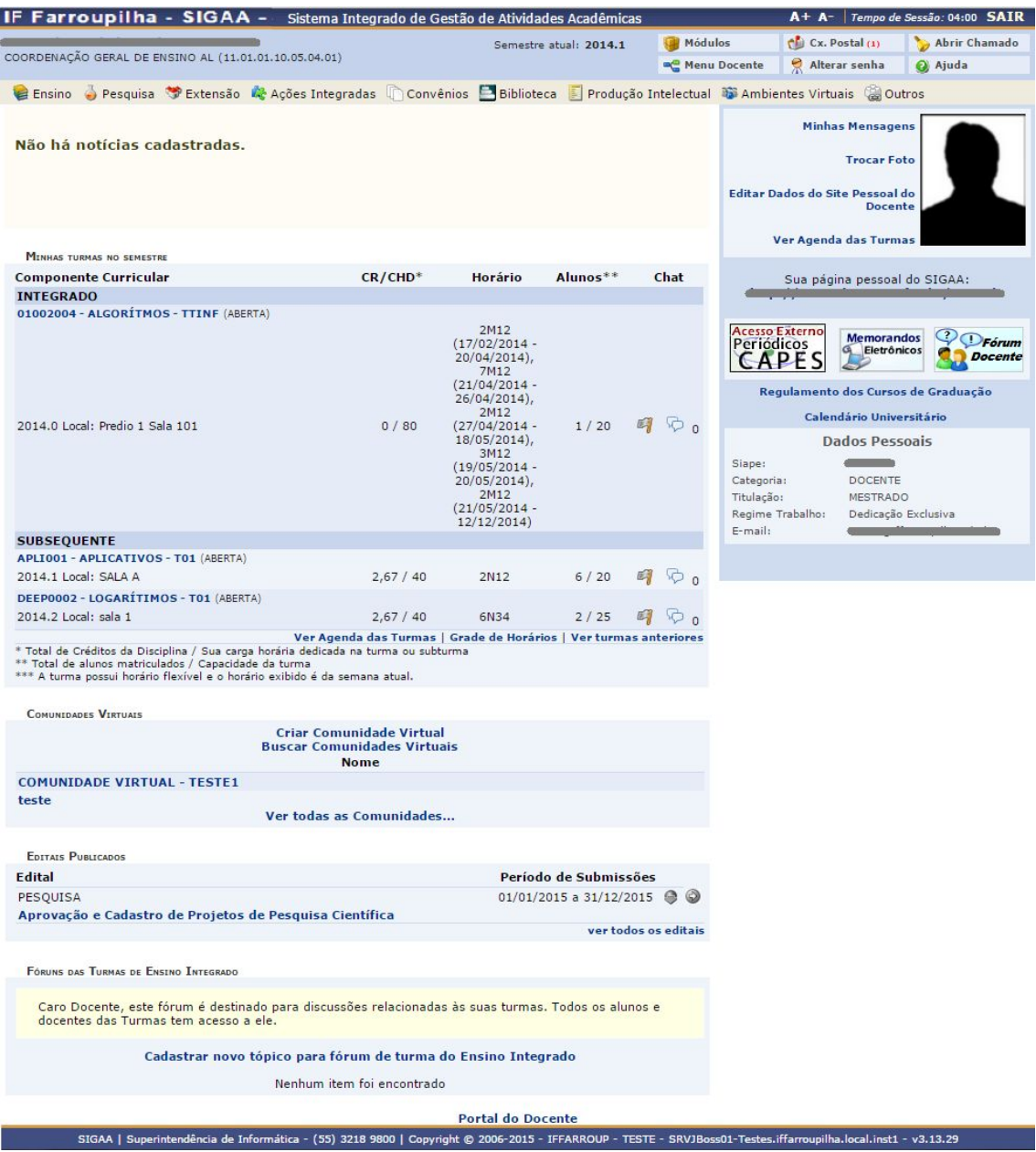

Figura 4. Tela inicial do Portal Docente.

Em geral, ao acessar o SIGAA, o usuário docente já será encaminhado à tela inicial do Portal Docente, apresentada na Figura 4. Porém, caso isso não ocorra, basta abrir a lista de módulos do sistema, clicando no item "Módulos", em destaque na Figura 5. Os módulos para os quais o usuário possui permissão de acesso serão apresentados com fundo azul, como deverá ser o caso do "Portal Docente", a ser selecionado.

| IF Farroupilha - SIGAA - Sistema Integrado de Gestão de Atividades Acadêmicas |                                 |                                    |                            |                                    |                                       |                                  | A+ A- Tempo de Sessão: 04:00 SAIR  |  |
|-------------------------------------------------------------------------------|---------------------------------|------------------------------------|----------------------------|------------------------------------|---------------------------------------|----------------------------------|------------------------------------|--|
|                                                                               |                                 |                                    |                            |                                    | Módulos                               | <b>Caixa Postal</b>              | Abrir Chamado                      |  |
|                                                                               |                                 |                                    |                            |                                    | Alterar senha                         | Ajuda                            |                                    |  |
|                                                                               |                                 |                                    |                            | <b>Módulos do SIGAA</b>            |                                       |                                  |                                    |  |
| <b>MENU PRINCIPAL</b>                                                         |                                 |                                    |                            |                                    | <b>PORTAIS</b>                        |                                  |                                    |  |
|                                                                               |                                 |                                    | C                          | E                                  |                                       |                                  |                                    |  |
| Infantil e<br><b>Fundamental</b>                                              | Integrado                       | <b>Subsequente</b>                 | Formação<br>Complementar   | Graduação                          | <b>Portal do Docente</b>              | Portal do Discente               | Portal Coord.<br><b>Lato Sensu</b> |  |
|                                                                               | Îю                              |                                    | $\bullet$                  | ą                                  |                                       |                                  |                                    |  |
| Lato Sensu                                                                    | <b>Stricto Sensu</b>            | Pesquisa                           | Extensão                   | Monitoria                          | Portal Coord.<br><b>Stricto Sensu</b> | Portal Coord.<br>Graduação       | Portal Coord. Pólo                 |  |
| 祿                                                                             |                                 |                                    |                            | ba.                                |                                       |                                  | $\partial$                         |  |
| <b>\ções Acadêmicas</b><br><b>Integradas</b>                                  | Ensino a Distância              | Assistência ao<br><b>Estudante</b> | Ouvidoria                  | <b>Ambientes Virtuais</b>          | Portal do Tutor                       | Portal do Tutor do<br><b>IMD</b> | <b>CPDI</b>                        |  |
| <b>AV</b>                                                                     |                                 | E.                                 | 12                         |                                    |                                       | <b>TG</b>                        | <b>AS</b>                          |  |
| Produção<br>Intelectual                                                       | <b>Biblioteca</b>               | <b>Diplomas</b>                    | Convênios de<br>Estágio    | Residências em<br>Saúde            | Portal da Reitoria                    | Relatórios de<br>Gestão          | Portal do<br>Concedente de         |  |
|                                                                               | 4                               | $\overline{\mathbf{b}}$            | $\rightarrow$              | $\mathbb{C}$                       | க                                     | 58                               | <b>Estagio</b>                     |  |
| Vestibular                                                                    | Infraestrutura<br><b>Física</b> | <b>NEE</b>                         | Avaliação<br>Institucional | Administração do<br><b>Sistema</b> | Portal Coord.<br><b>Ensino Rede</b>   | Portal do Familiar               |                                    |  |
| <b>Long</b>                                                                   | $-1$                            | <b>IRAID</b>                       | Con.                       |                                    |                                       |                                  |                                    |  |

Figura 5. Listagem dos Módulos do SIGAA.

O servidor docente também poderá acessar o Portal Docente, de forma semelhante, através do SIGGP (Portal do Servidor), selecionando a opção Módulos", localizada na lateral superior direita, e a opção "Portal Docente", como destacado na Figura 6.

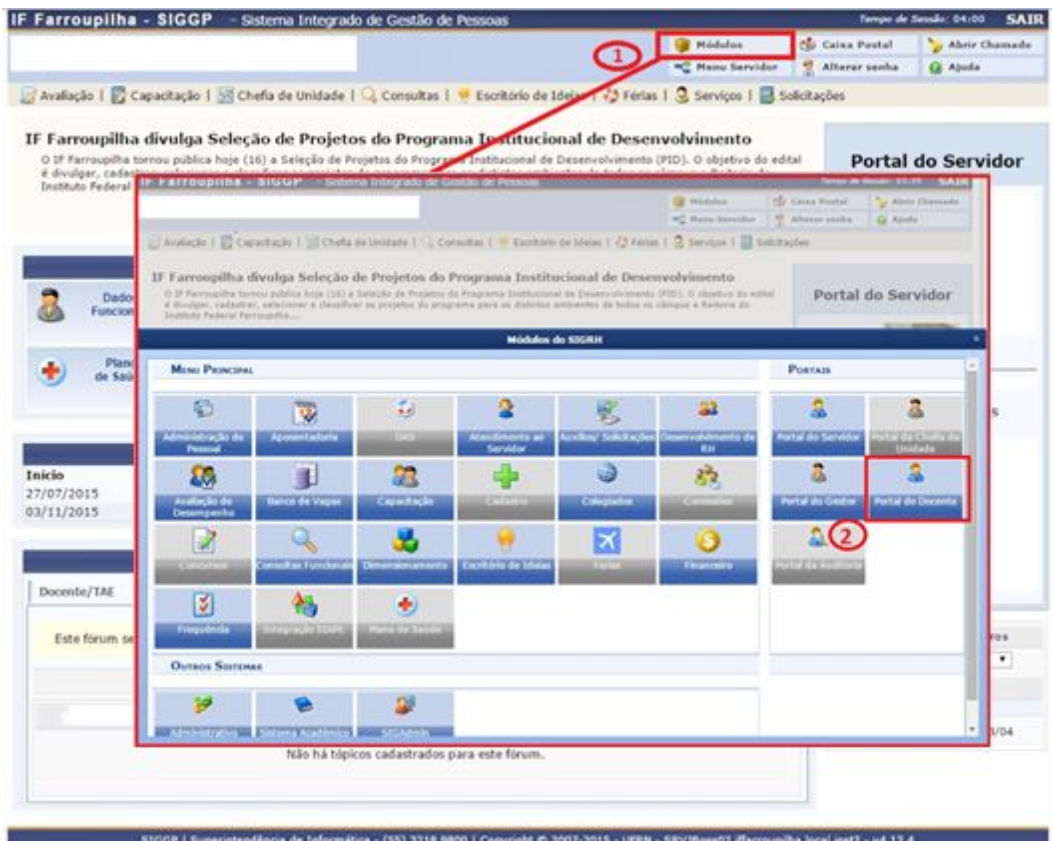

Figura 6. Acesso via SIGGP.

Na Figura 7 são apresentadas em destaque as principais seções da tela inicial do Portal Docente:

- 1. Dados do Docente, onde são apresentados dados de identificação do docente, além de opções para alterar/personalizar esses dados;
- 2. Menu do Portal Docente, onde são apresentadas opções de acesso a todas as funcionalidades do módulo. Através das opções do menu, o docente pode gerenciar todas as suas atividades de ensino, pesquisa e extensão, dentre outras.
- 3. Listagem das Turmas do Integrado, onde são apresentadas as turmas em andamento de Cursos Integrados, com as quais o docente possui vínculo;
- 4. Listagem das Turmas do Subsequente, onde são apresentadas as turmas em andamento de Cursos Subsequente, com as quais o docente possui vínculo;

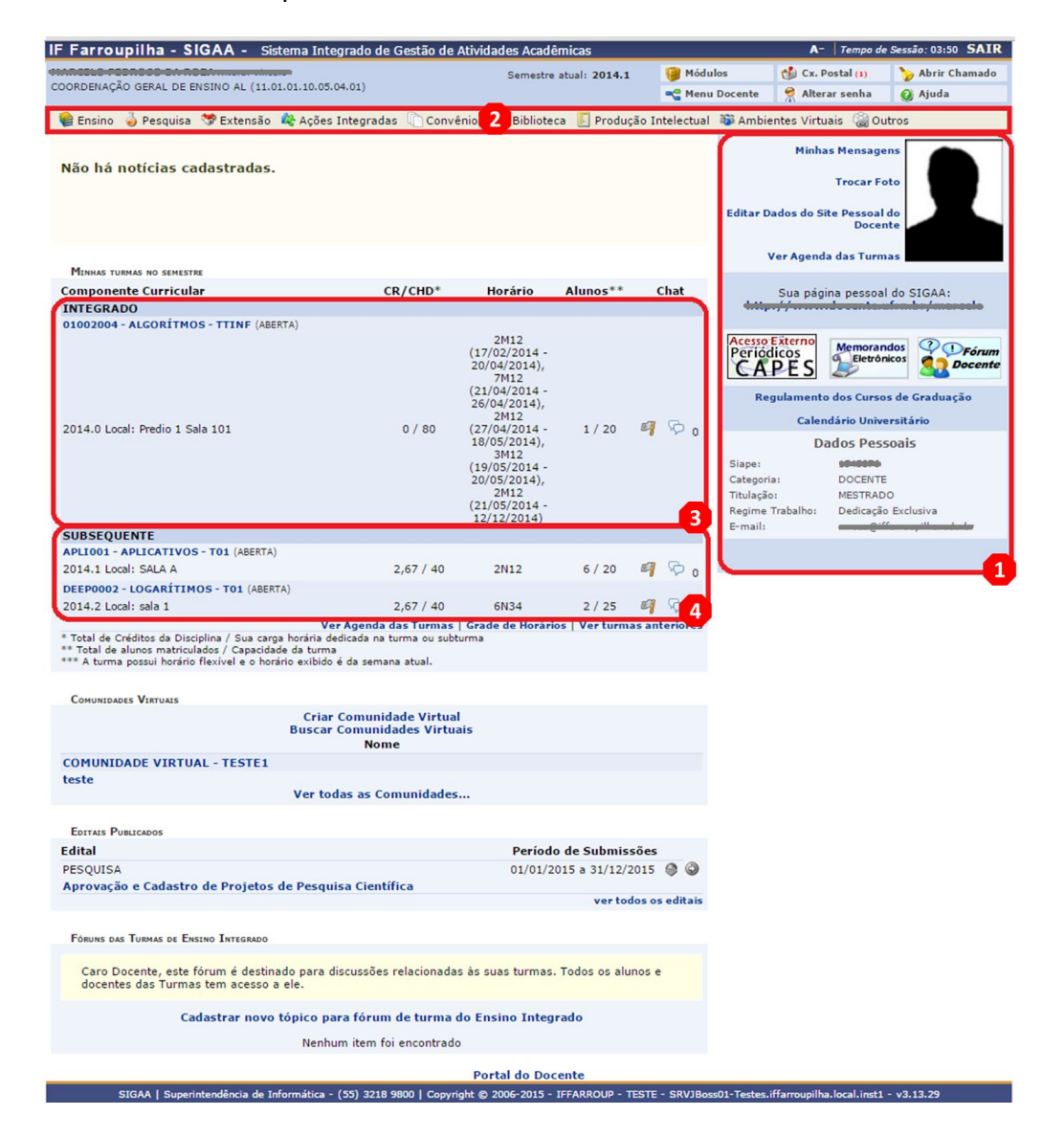

Figura 7. Composição da tela inicial do Portal Docente.

Nas próximas Subseções deste tutorial, serão apresentadas as principais funcionalidades de acompanhamento das turmas. Para maiores informações sobre os demais itens, acesse o material de apoio da UFRN [\[3\];](http://www.info.ufrn.br/wikisistemas/doku.php?id=suporte:manuais:sigaa:portal_do_docente:lista)

#### <span id="page-9-0"></span>**2.1. Turma Virtual**

As principais atividades a serem realizadas pelos docentes no sistema se encontram nas turmas virtuais, que podem ser acessadas a partir da listagem de turmas, apresentada na tela inicial do Portal Docente. A turma virtual permite a interação entre professores e alunos por meio de fóruns, enquetes, notícias e atividades que poderão ser cadastradas, rompendo os limites da sala de aula no processo de ensino-aprendizagem [4].

| COORDENACÃO GERAL DE ENSINO AL (11.01.01.10.05.04.01) - Semestre atual: 2014.1 | Ativar Edicão<br>01006008 - APLICATIVOS (2014.2 - T01)                                                                                                   | <b>6 Trocar de Turma</b><br>合<br>a<br>₽                                                | 襟                                    |
|--------------------------------------------------------------------------------|----------------------------------------------------------------------------------------------------|----------------------------------------------------------------------------------------|--------------------------------------|
| <b>Menu Turma Virtual</b>                                                      |                                                                                                    |                                                                                        | D                                    |
| Turma                                                                          | Introdução a Lógica; (29/07/2014 - 29/07/2014)                                                                                                    | <b>Noticias</b>                                                                        | $\left  \rule{0.2cm}{0.4cm} \right $ |
| Principal                                                                      | Noções de Probabilidade e Esta tistica; Matemática Financeira; Progressões Aritméticas e<br>Geoméricas: Vetores e Mat rizes                              | Não há notícias cadastradas                                                            |                                      |
| Tópicos de Aula                                                                |                                                                                                    |                                                                                        |                                      |
| Plano de Curso                                                                 |                                                                                                    | <b>Enquete</b>                                                                         | $\left  \rule{0cm}{1.4cm} \right.$   |
| Conteúdo Programado                                                            | Fundamentos de Sistemas de Informação; (05/08/2014 - 05/08/2014)<br>Modelagem co nceitual de Sistemas de Informação; Processo de desenvolvimento e ciclo | Nenhuma enquete encontrada                                                             |                                      |
| Participantes                                                                  | de vida de sist emas de informação; Representação em diagramas de processos                                                                              | <b>Atividades</b>                                                                      | E                                    |
| Fóruns                                                                         |                                                                                                    |                                                                                        |                                      |
| Chat da Turma                                                                  | Definição de Infra-Estrutura Tecnológica para redes de computadores                                                                                      | 11/12 Avaliação marcada para o dia<br>02/05/2014                                       |                                      |
| Video Chat Ao Vivo                                                             | $(12/08/2014 - 12/08/2014)$                                                                                                    | 11/12 Avaliação marcada para o dia<br>30/04/2014<br>11/12 Avaliação marcada para o dia |                                      |
| Chats Agendados                                                                |                                                                                                    | 03/04/2014                                                                             |                                      |
| Notícias                                                                       | Instalação e configuração dos requisitos de SGBD pa ra a Linguagem                                                                                       |                                                                                        |                                      |
| Twitter                                                                        | $(19/08/2014 - 19/08/2014)$<br>Conexão com Banco de                                                                                                    | Avaliações                                                                             | ×                                    |
| Registrar Aula Extra                                                           |                                                                                                    | 03/04 19:00<br>AVALIAÇÃO I                                                             |                                      |
| Visualizar como Aluno                                                          | Dados; Programação de instruções SQL; Manipulação d<br>e Dados Cliente/Servidor: Backup e                                                                | 30/04 19:00<br>AVALIAÇÃO II                                                            |                                      |
| a Alunos                                                                       | Recuperação de Banco de Dados; Geração de Relatório                                                                                                    | 02/05 19:30<br>TRABALHO                                                                |                                      |
| Alunos Trancados                                                               | s. Impressão e Geração de                                                                                                    |                                                                                        |                                      |
| Gerenciar Grupos                                                               | Documentos Fiscais; Criação do Disco de Instalação<br>do Programa                                                                                        | Mensagens dos Fóruns                                                                   | $\left  \blacktriangle \right $      |
| Lançar Frequência                                                              |                                                                                                    | Não há mensagens cadastradas                                                           |                                      |
| Lançar Freq. em Planilha                                                       | Estudo (26/08/2014 - 26/08/2014)                                                                                                    |                                                                                        |                                      |
| Lançar Notas                                                                   |                                                                                                    |                                                                                        |                                      |
|                                                                                |                                                                                                    |                                                                                        |                                      |
| Diário Eletrônico<br>Conteúdo Programado                                       | Atividades (02/09/2014 - 02/09/2014)                                                                                                    |                                                                                        |                                      |
| Diário de Turma                                                                |                                                                                                    |                                                                                        |                                      |
| Lista de Presença                                                              |                                                                                                    |                                                                                        |                                      |
|                                                                                |                                                                                                    |                                                                                        |                                      |
| Mapa de Frequência                                                             |                                                                                                    |                                                                                        |                                      |
| <b>Materials</b>                                                               |                                                                                                    |                                                                                        |                                      |
| Atividades                                                                     |                                                                                                    |                                                                                        |                                      |
| Configurações                                                                  |                                                                                                    |                                                                                        |                                      |
| <b>Estatística</b>                                                             |                                                                                                    |                                                                                        |                                      |
| Ajuda                                                                          |                                                                                                    |                                                                                        |                                      |

Figura 8. Página principal de uma Turma Virtual.

Na Figura 8 é apresentada a página inicial de uma turma virtual. Na parte superior, ao lado direito da barra azul escuro, um relógio é exibido para que o docente possa ver a hora do sistema no momento em que cadastrar uma tarefa, acessar um questionário ou entrar em chats agendados. Além disso, é exibido o "Tempo de

Sessão", que indica há quanto tempo o docente está logado no sistema. Ainda na parte superior da tela, é apresentada uma barra de opções, onde o usuário poderá alterar aulas cadastradas, consultar e imprimir conteúdos programados, além de acessar outras turmas virtuais das quais participa [4].

O "Menu Turma Virtual", localizado na lateral esquerda da tela, disponibiliza aos docentes todas as funcionalidades que permitem a gestão de suas atividades, conteúdos ministrados e acompanhamento do desempenho dos alunos matriculados na disciplina. Neste documento, dar-se-á ênfase às funcionalidades "Turma/Plano de Curso", "Alunos/Lançar Freq. em Planilha" e "Aluno/Lançar Notas", por serem essenciais. Porém, todas as demais funcionalidades encontram-se detalhadamente documentadas no Manual da Turma Virtual da UFRN [4].

Na lateral direita da tela, são apresentados itens de caráter comunicativo, como notícias, atividades e avaliações futuras, dentre outros. E, no centro da tela, são listados os próximos tópicos a serem trabalhados em aula<sup>1</sup>. Porém, para que essas informações sejam disponibilizadas, faz-se necessário que o docente as cadastre e gerencie, o que deve ser realizado a partir do "Menu Turma Virtual".

#### <span id="page-10-0"></span>**2.2.1 Plano de Curso (Ensino)**

A primeira ação do docente na Turma Virtual deve ser a de cadastrar o Plano de Curso (Ensino) da disciplina em questão. Para isso, deve-se acessar a opção "Plano de Curso", localizada dentro do item "Turma" do Menu Turma Virtual.

Na Figura 9 é apresentada a primeira seção a ser preenchida para o cadastro do Plano de Curso, referente aos Objetivos do curso e do componente curricular.

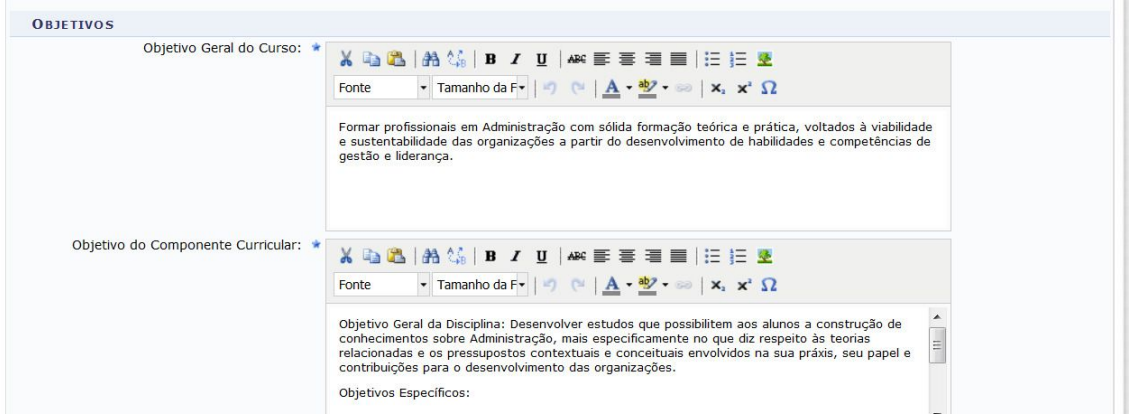

Figura 9. Cadastro de Objetivos.

<sup>1</sup> [P](http://www.info.ufrn.br/wikisistemas/doku.php?id=suporte:manuais:sigaa:portal_do_docente:lista)ara editar esses tópicos, [adicionando](http://www.info.ufrn.br/wikisistemas/doku.php?id=suporte:manuais:sigaa:portal_do_docente:lista) materiais auxiliares para os alunos, por exemplo, utilize a opção "Ativar Edição", localizada na parte [su](http://www.info.ufrn.br/wikisistemas/doku.php?id=suporte:manuais:sigaa:portal_do_docente:lista)perior da tela. Um passo a passo dessa [funcionalidade](http://www.info.ufrn.br/wikisistemas/doku.php?id=suporte:manuais:sigaa:portal_do_docente:lista) esta disponível no Manual das Turmas [Virtuais\[4\]](http://www.info.ufrn.br/wikisistemas/doku.php?id=suporte:manuais:sigaa:portal_do_docente:lista) da UFRN.

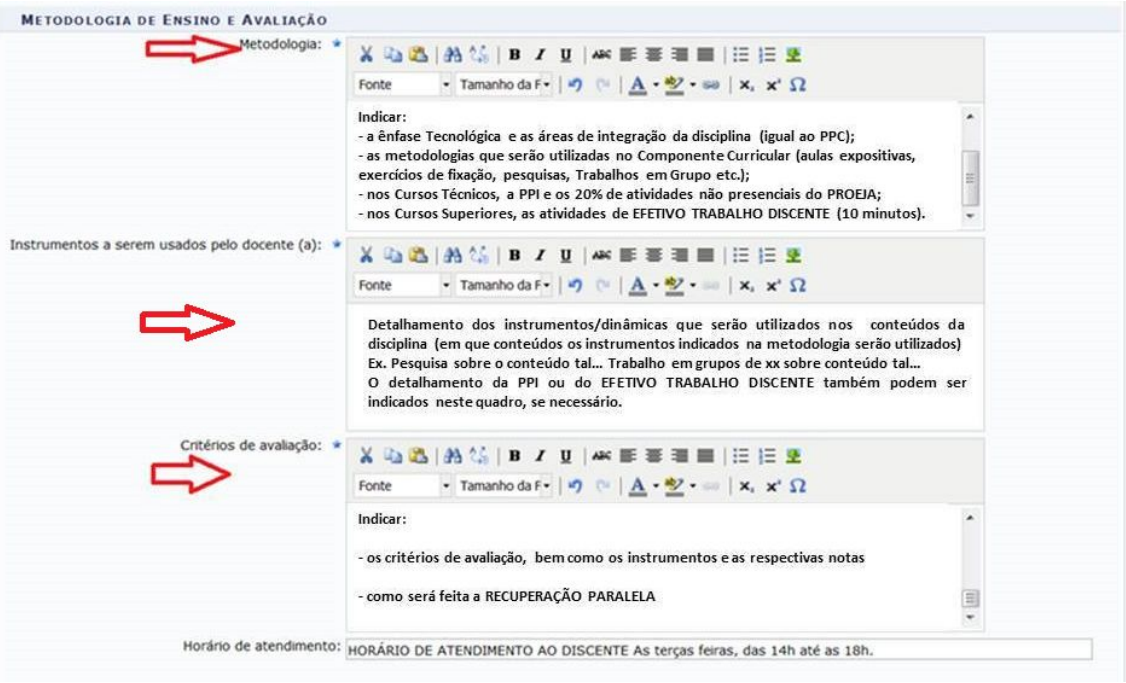

Figura 10. Cadastro de Metodologia de ensino e avaliação.

A segunda seção do Plano de Ensino a ser preenchida refere-se à "Metodologia de Ensino e Avaliação", ilustrada na Figura 10. No preenchimento dessa seção, considere as seguintes observações:

- A Ênfase Tecnológica e as Áreas de Integração da disciplina, tal como estabelecida no PPC, bem como a PPI, o Atendimento ao Discente, os 20% não presencial do PROEJA e o Efetivo Trabalho Discente (Superior) deverão ser informadas nos espaços referentes à METODOLOGIA e INSTRUMENTOS A SEREM USADOS PELO DOCENTE.

- A recuperação paralela deverá ser inserida no espaço referente aos CRITÉRIOS DE AVALIAÇÃO;

- Indicar, em "Horário de Atendimento", os horários extraclasse em que será disponibilizado atendimento aos discentes.

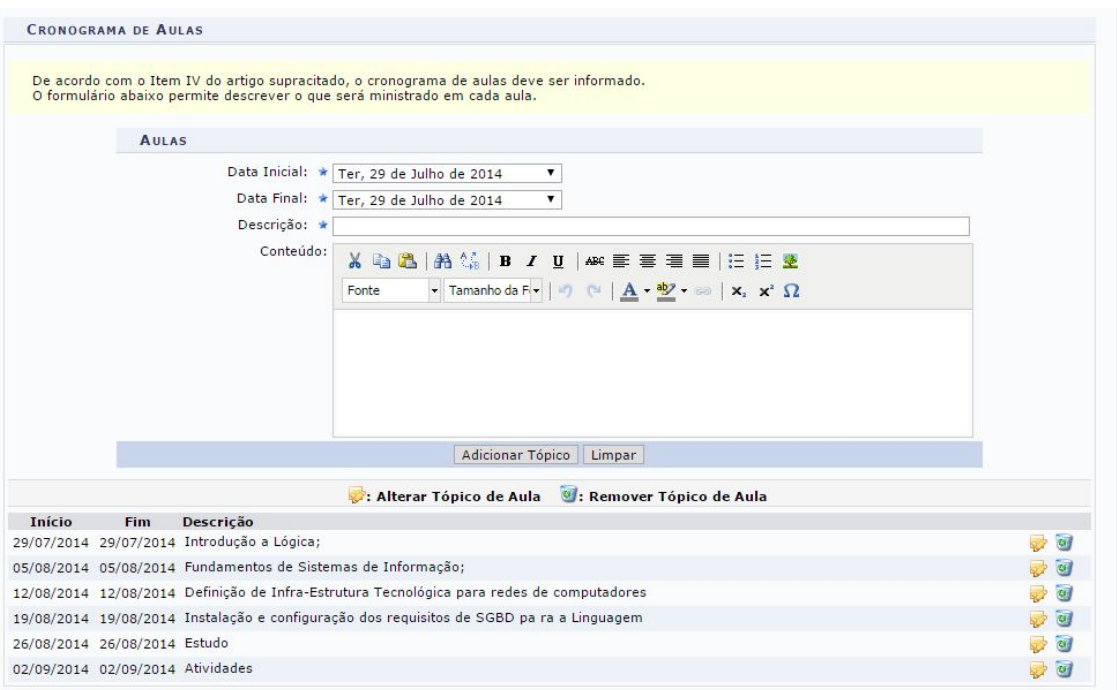

Figura 11. Cadastro de conteúdo programático.

Na Figura 11 é apresentada a terceira seção do cadastro, referente ao Cronograma de Aulas, onde o docente deverá cadastrar o conteúdo programático, informando nas datas <sup>2</sup> previstas para aula uma breve descrição dos tópicos a serem trabalhados. Na área "Conteúdo", poderão ser adicionados, em maior detalhamento, os conteúdos explorados no tópico de aula. Após adicionado, o tópico será acrescentado na listagem, abaixo dos campos de cadastro, podendo ser editado ou removido, através dos ícones apresentados em sua lateral direita.

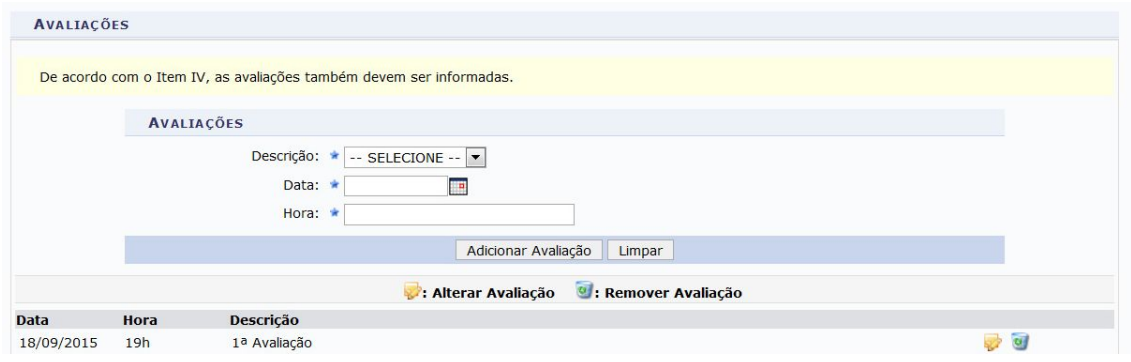

Figura 12. Cadastro de Avaliações.

A quarta seção de cadastro refere-se às "Avaliações", conforme Figura 12. Na seção "Avaliações". Para que o professor possa lançar as avaliações de acordo com sua organização didático-pedagógica (podendo definir se as notas de suas avaliações serão somadas, comporão uma média ou se serão ponderadas), o número de

<sup>2</sup> Nos campos Data Inicial e Data Final serão listadas apenas as datas em que o [docente](http://www.info.ufrn.br/wikisistemas/doku.php?id=suporte:manuais:sigaa:portal_do_docente:lista) possui aulas.

unidades de avaliações (parâmetros) precisaram ser definidos como "1". Por isso, no Plano de Ensino, só é possível cadastrar data para uma avaliação. Porém, o professor, ao estruturar sua forma de avaliação (Item 2.2.2 do tutorial), deverá desdobrar essa unidade de avaliação em, no mínimo, três subavaliações. Após esse desdobramento, o docente poderá adicionar outras datas de avaliações, que refletirão no Plano de Ensino e no Portal do Aluno, através do seguinte caminho:

Portal Docente>Turma Virtual>Menu Atividades>Avaliações>Cadastrar Data de Avaliação

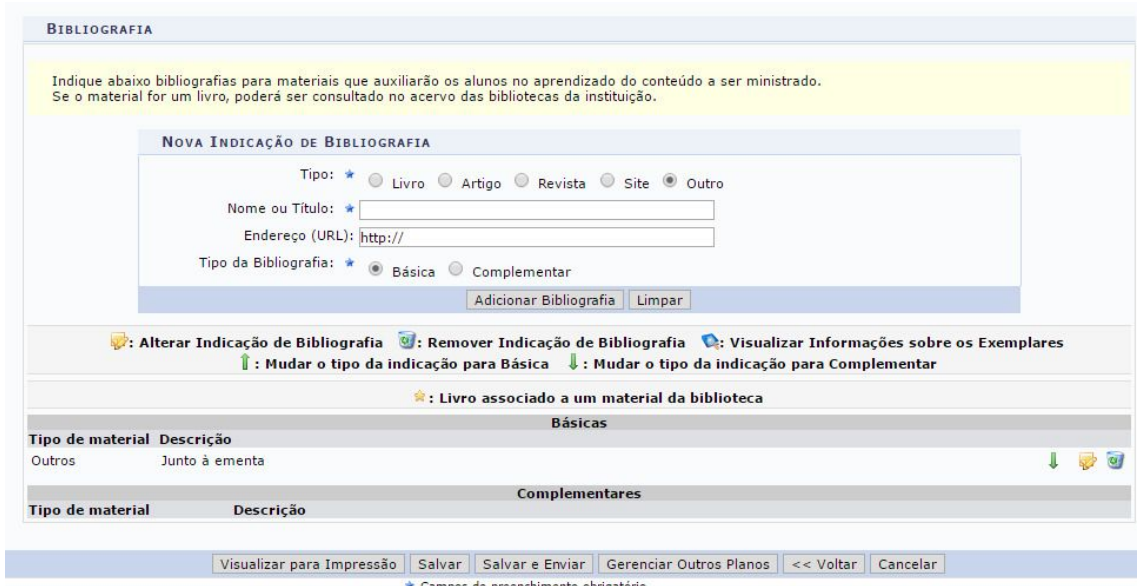

Por fim, tem-se a seção "Bibliografia", conforme Figura 13.

Figura 13. Cadastro de Bibliografia.

A ementa e a bibliografia foram inseridas pelo SRA no campo EMENTA no cadastramento do curso para evitar o lançamento de ementas e bibliografias diferentes das que estão no PPC<sup>3</sup>. Caso seja aprovada alteração na bibliografia pelo Colegiado de Curso/Eixo, a alteração deverá ser informada seguindo os trâmites institucionais e alterada no sistema. Enquanto não for retirada a obrigatoriedade do preenchimento da bibliografia (pela AVMB), ao preencherem os Planos de Disciplina, os docentes deverão cadastrar no item >outro com a informação "Junto à ementa", conforme Figura 13. É necessário indicar o tipo de bibliografia. Indicar: básica. seção "Bibliografia", devem ser informadas as fontes dos materiais utilizados em sala de aula. Para isso, deve-se selecionar o tipo de referência que se deseja adicionar (livro, artigo, revista, site ou outro) e, após, informar seus dados.

<sup>3</sup> [E](http://www.info.ufrn.br/wikisistemas/doku.php?id=suporte:manuais:sigaa:portal_do_docente:lista)mbora, na tela de cadastro, o texto da ementa apresente-se contínuo e sem separação da bibliografia. Esse comportamento é normal, no momento em que o docente for visualizar a impressão ao final da página, o texto se apresentará com os devidos parágrafo[s](http://www.info.ufrn.br/wikisistemas/doku.php?id=suporte:manuais:sigaa:portal_do_docente:lista)

Após preencher todos os campos exigidos, o usuário poderá clicar em "Salvar", para salvar as informações e possibilitar a continuidade ou alteração do cadastro futuramente. A opção "Salvar e Enviar" deverá ser usada quando o professor desejar enviar o plano do curso à turma virtual, tornando-o visível aos alunos. Para isso, se faz necessário que 50% das aulas já possuam seus tópicos cadastrados. Mesmo enviando o Plano à turma, o docente poderá modificá-lo, enquanto a turma não for consolidada.

#### <span id="page-14-0"></span>**2.2.2 Lançamento de Notas**

A funcionalidade de lançamento das notas da turma pode ser acessada por meio da opção "Lançar Notas", presente no item "Alunos" do "Menu Turma Virtual".

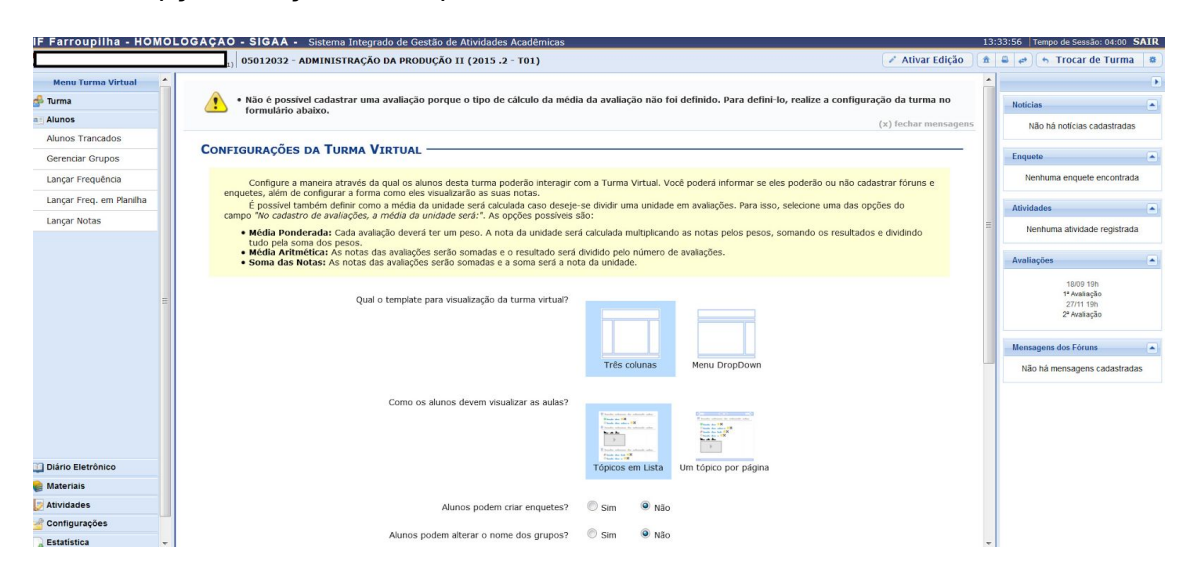

Figura 14. Configuração da turma.

No primeiro acesso a essa funcionalidade, o sistema irá apresentar à tela de configuração da turma (Figura 14), onde deverá ser informada a forma de cálculo entre as subavaliações (a serem criadas, posteriormente) do primeiro e segundo semestre (ponderada, aritmética, soma...).

|                                                                                                    | IF Farroupilha - HOMOLOGAÇÃO - SIGAA - Sistema Integrado de Gestão de Atividades Acadêmicas |               |                                    |                                    |                            |               |                            |                                                                            | A+ A- Tempo de Sessão: 04:00 SAIR |                        |               |      |
|----------------------------------------------------------------------------------------------------|---------------------------------------------------------------------------------------------|---------------|------------------------------------|------------------------------------|----------------------------|---------------|----------------------------|----------------------------------------------------------------------------|-----------------------------------|------------------------|---------------|------|
|                                                                                                    |                                                                                             |               |                                    |                                    |                            |               |                            | <b>Módulos</b>                                                             | <b>Caixa Postal</b>               |                        | Abrir Chamado |      |
|                                                                                                    |                                                                                             |               |                                    |                                    |                            |               |                            | <b>C</b> Menu Docente                                                      | ×<br>Alterar senha                |                        | a Ajuda       |      |
| <b>TURMA VIRTUAL &gt; CADASTRO DE NOTAS</b>                                                                                                    |                                                                                             |               |                                    |                                    |                            |               |                            |                                                                            |                                   |                        |               |      |
| 05012044 - NEGOCIAÇÃO EMPRESARIAL - Turma: 01 (2015.2)                                                                                                    |                                                                                             |               |                                    |                                    |                            |               |                            |                                                                            |                                   |                        |               |      |
| · - Digite as notas das unidades utilizando vírgula para separar a casa decimal.<br>. O campo faltas deve ser preenchido com o número de faltas do aluno durante o período letivo.<br>· - As notas das unidades não vão para o histórico do aluno, no entanto, aparecem em seu portal.<br>$\bullet$ -<br>· E necessário lançar os tópicos de aulas ministrados para efetuar a consolidação.<br>· - É necessário lançar a frequência para efetuar a consolidação. | Clique em Salvar para gravar as notas inseridas e continuá-las posteriormente.              |               |                                    |                                    |                            |               |                            | Mostrar Ajuda sobre Ocultar/Publicar as Notas e Exportar/Importar Planilha |                                   |                        |               |      |
|                                                                                                    | Avalmoao<br>Institucional                                                                   |               |                                    |                                    |                            |               |                            |                                                                            |                                   |                        |               |      |
|                                                                                                    | <b>Avaliacão</b><br><b>Institucional</b>                                                    | <b>Voltar</b> | <b>Exportar</b><br><b>Planilha</b> | <b>Importar</b><br><b>Planilha</b> | <b>Imprimir</b>            | <b>Salvar</b> | Salvar e<br><b>Ocultar</b> | Consolidação<br><b>Parcial</b>                                             | <b>Finalizar</b><br>(Consolidar)  |                        |               |      |
|                                                                                                    |                                                                                             |               |                                    |                                    |                            |               |                            |                                                                            |                                   |                        |               |      |
|                                                                                                    |                                                                                             |               |                                    |                                    | <b>ALUNOS MATRICULADOS</b> |               |                            |                                                                            |                                   |                        |               |      |
| Matrícula Nome<br>#                                                                                                    |                                                                                             |               |                                    |                                    | Unid. $16$                 |               |                            |                                                                            | <b>Resultado</b>                  | <b>Faltas</b><br>Calc. | <b>Faltas</b> | Sit. |

Figura 15. Tela da funcionalidade "Alunos/Lançar Notas" [4].

Ao acessar o lançamento de notas novamente, após realizada a configuração, será apresentada a tela ilustrada na Figura 15, onde o docente deverá realizar a quebra da unidade de avaliação em subavaliações (no mínimo três). Para isso, selecione o ícone verde  $\bullet$  (ao lado da unidade), a fim de cadastrar as subavaliações<sup>4</sup>, conforme Figura 16.

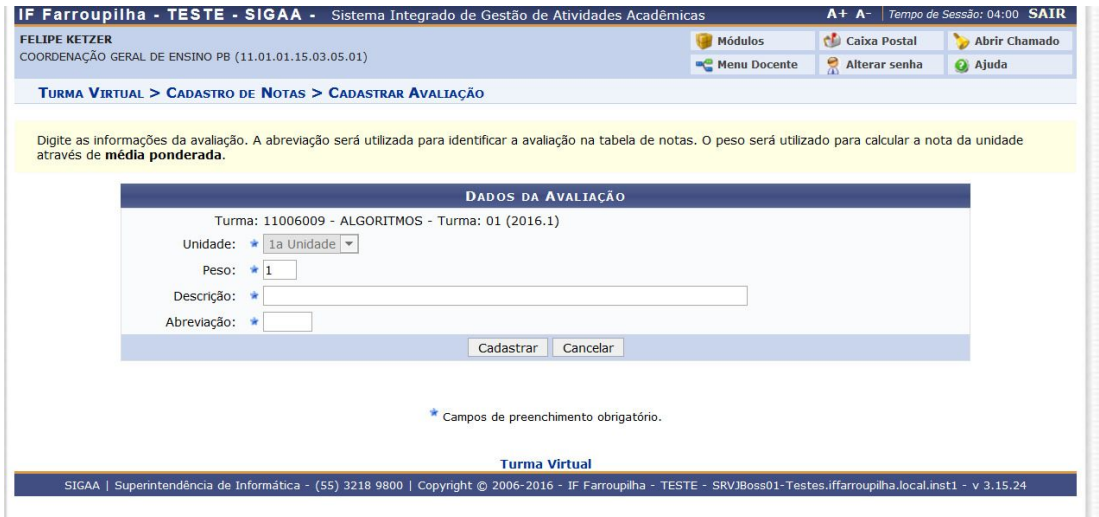

Figura 16. Cadastro de subavaliações.

<sup>4</sup> [O](http://www.info.ufrn.br/wikisistemas/doku.php?id=suporte:manuais:sigaa:portal_do_docente:lista) cadastro de todas as ["subavaliadões"](http://www.info.ufrn.br/wikisistemas/doku.php?id=suporte:manuais:sigaa:portal_do_docente:lista) de uma unidade deve ser realizado antes do início do [lançamento](http://www.info.ufrn.br/wikisistemas/doku.php?id=suporte:manuais:sigaa:portal_do_docente:lista) das notas dessa unidade, pois, sempre que a estrutura de composição de uma unidade for alterada, as notas relacionadas a essa unidade serão apagadas[.](http://www.info.ufrn.br/wikisistemas/doku.php?id=suporte:manuais:sigaa:portal_do_docente:lista)

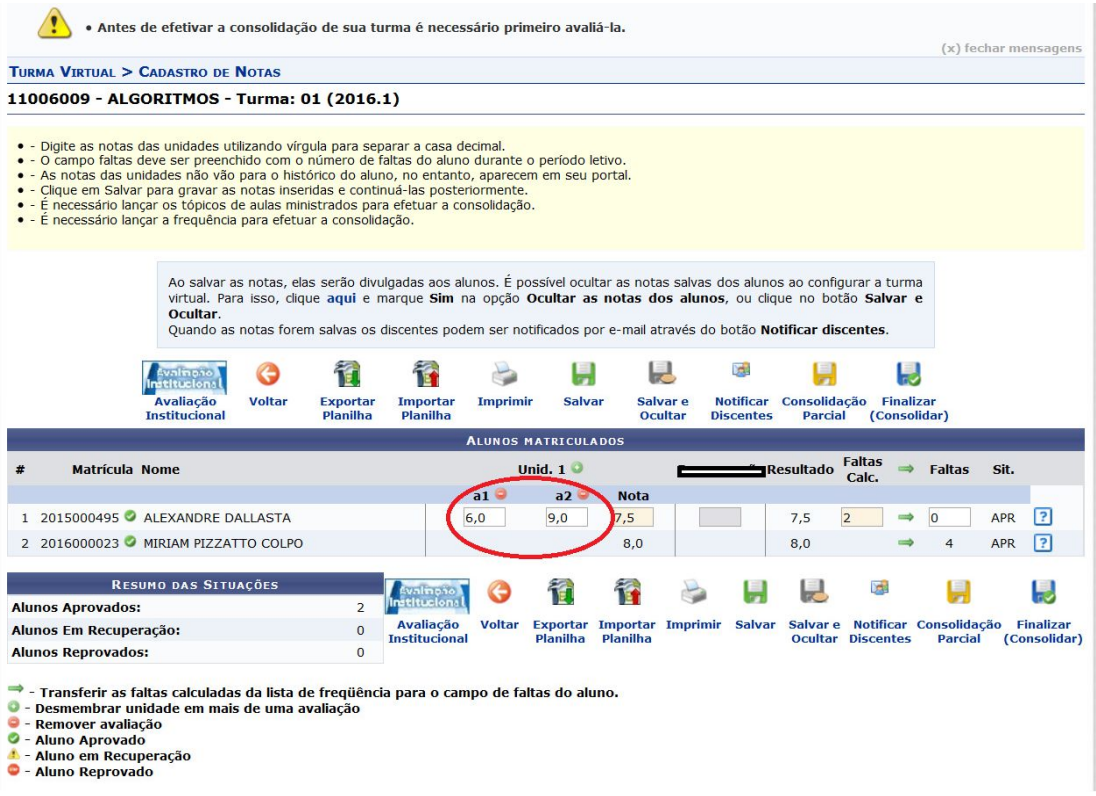

Figura 17. Exemplos após duas subavaliações terem sido cadastradas.

Na Figura 17 é apresentada a tela de lançamento de notas, após a inclusão de duas subavaliações. Após cadastradas TODAS as subavaliações, pode-se iniciar o lançamento das notas das avaliações de cada aluno. Durante o lançamento, o docente pode salvar os dados já inseridos, a qualquer momento, clicando no ícone salvar. Em casos em que os alunos não devem visualizar os lançamentos, enquanto faltar o 具 lançamento para alguns alunos, por exemplo, pode-se utilizar a opção <sup>salvare</sup>. Já para

tornar visível as notas para os alunos, deve-se considerar o ícone **Publicar**.

Para consolidar as matrículas dos alunos que não ficaram em recuperação, incluindo aprovados ou reprovados na avaliação do componente curricular, deve-se

realizar a consolidação parcial da turma, clicando no ícone <sup>Consolidação</sup>. Dessa forma, as matrículas dos alunos em recuperação permanecerão abertas, permitindo que o docente informe posteriormente as notas da recuperação e, enfim, realize a

rinalizar<br>. (consolidação final, por meio do ícone (Consolidar)

**É importante destacar que, uma vez finalizada, não será mais possível alterar nenhuma informação da turma consultada. Portanto, o docente deve se** **certificar de que os dados inseridos estão corretos, antes de realizar o fechamento.**

#### <span id="page-17-0"></span>**2.2.3 Lançamento de Frequência**

O lançamento da frequência dos alunos, na Turma Virtual, pode ser realizado por meio de duas opções, dispostas no item "Alunos" do "Menu Turma Virtual", que são: "Lançar Frequência" e "Lançar Freq. em Planilha".

Na Figura 18 é apresentada a tela da funcionalidade "Lançar Frequência", que permite o registro diário da frequência dos alunos. Para isso, o docente deve:

- 1. indicar o dia da aula ministrada, utilizando o calendário disposto na lateral esquerda da tela;
- 2. selecionar as devidas opções de presença ou falta, na data em questão, para cada um dos alunos da turma. Quando o aluno esteve presente ou ausente em todas as aulas do dia, o docente pode agilizar essa indicação por meio dos ícones  $\bullet$  e  $\bullet$ , respectivamente;
- 3. salvar o registro das frequências, clicando no botão "Gravar Frequências".

|                                                   |                         |                    | diário de classe. Para preencher este formulário, selecione um dia de aula nos calendários a esquerda e, em seguida, marque uma das<br>opções na lista ao lado de cada aluno, indicando se ele esteve presente ou indicando quantas aulas ele perdeu no dia selecionado.<br>Lembrando que cada horário de 50 minutos perdido corresponde a uma falta. Se o aluno tiver faltado a aula toda, basta clicar na imagem |                                   |   |   |
|---------------------------------------------------|-------------------------|--------------------|----------------------------------------------------------------------------------------------------|-----------------------------------|---|---|
| ao lado da lista para marcar a falta.             |                         |                    |                                                                                                    |                                   |   |   |
| Agosto                                            |                         |                    | Legendas:                                                                                                    |                                   |   |   |
| D S T Q Q S S<br>1 2 3 4 5 6<br>7 8 9 10 11 12 13 |                         |                    | 1: Feriado 1: Aula Cancelada 1: Presenças lançadas                                                                                                    |                                   |   |   |
| 14 15 16 17 18 19 20<br>21 22 23 24 25 26 27      |                         |                    | Marcar Presenca 89: Marcar Ausência                                                                                                    |                                   |   |   |
| 28 29 30 31<br><b>Setembro</b>                    |                         |                    | Lista de Frequência - 16/12/2011                                                                                                    |                                   |   |   |
| <b>D S T O O S S</b><br>$\overline{2}$<br>11      |                         |                    |                                                                                                    |                                   |   |   |
| 5 6 7 8 9 10<br>11 12 13 14 15 16 17              | #                       | <b>Matricula</b>   | Nome.                                                                                                    |                                   | 品 | 品 |
| 18 19 20 21 22 23 24<br>25 26 27 28 29 30         | $\overline{1}$          | 0000000000         | NOME DO DISCENTE                                                                                                    | $2$ Faltas $\blacktriangleright$  | 品 | 品 |
| <b>Outubro</b>                                    | $\overline{2}$          | 0000000000         | NOME DO DISCENTE                                                                                                    | Presente -                        | 品 | £ |
| D S T O O S S                                     | $\overline{\mathbf{3}}$ | 0000000000         | NOME DO DISCENTE                                                                                                    | $2$ Faltas $\blacktriangleright$  | 品 | 品 |
| 345678<br>2.<br>9 10 11 12 13 14 15               | $\overline{4}$          | 0000000000         | NOME DO DISCENTE                                                                                                    | $P$ resente $\blacktriangleright$ | Д |   |
| 16 17 18 19 20 21 22<br>23 24 25 26 27 28 29      |                         | Gravar Frequências | Cancelar Aula<br>Remover Frequências deste dia                                                                                                    | 2 <br>Cancelar                    |   |   |
| 30 31                                             |                         |                    |                                                                                                    |                                   |   |   |
| <b>Novembro</b><br>D S T Q Q S S                  |                         |                    |                                                                                                    |                                   |   |   |
| 1 2 3 4 5<br>7 8 9 10 11 12<br>6                  |                         |                    |                                                                                                    |                                   |   |   |
| 13 14 15 16 17 18 19                              |                         |                    |                                                                                                    |                                   |   |   |
| 20 21 22 23 24 25 26<br>27 28 29 30               |                         |                    |                                                                                                    |                                   |   |   |
| <b>Dezembro</b>                                   |                         |                    |                                                                                                    |                                   |   |   |
| D S T Q Q S S<br>1 2 3                            |                         |                    |                                                                                                    |                                   |   |   |
| 4 5 6 7 8 9 10                                    |                         |                    |                                                                                                    |                                   |   |   |
| 11 12 13 14 15 16 17                              |                         |                    |                                                                                                    |                                   |   |   |

Figura 18. Tela da funcionalidade "Alunos/Lançar Frequência" [4].

|                |            |                  | Planilha de Freguência da Turma |                |              |                |              |                |  |              |                                          |                |      |  |                |       |              |                |              |
|----------------|------------|------------------|---------------------------------|----------------|--------------|----------------|--------------|----------------|--|--------------|------------------------------------------|----------------|------|--|----------------|-------|--------------|----------------|--------------|
|                |            |                  |                                 | Fevereiro      |              | Marco          |              |                |  | <b>Abril</b> |                                          |                | Maio |  |                | Junho |              | <b>Total</b>   |              |
| #              | Matrícula  | Nome             | 16                              | 23             | $1 -$        |                |              |                |  |              | 8 15 22 29 5 12 19 20 26 3 10 17 24 31 7 |                |      |  |                |       | 14 21 28     | Otd            |              |
|                | 2010045785 | NOME DO DISCENTE | $\mathbf{n}$                    | $\overline{2}$ | $\bf{0}$     | $\bf{0}$       | $\bf{0}$     | $\bf{0}$       |  |              |                                          | $\bf{0}$       |      |  | $\bf{0}$       |       | $\mathbf{n}$ | 2 <sup>1</sup> | 5.55         |
| $\overline{2}$ | 2010045793 | NOME DO DISCENTE | $\mathbf{a}$                    | $\overline{2}$ | $\bf{0}$     | $\mathbf{0}$   | $\bf{0}$     | $\mathbf{n}$   |  |              |                                          | $\overline{2}$ |      |  | $\bf{0}$       |       | $\bf{0}$     | $\vert$        | 11.11        |
| 3              | 2010048601 | NOME DO DISCENTE | $\mathbf{r}$                    | $\mathbf{a}$   | $\bf{0}$     | $\bf{0}$       | $\bf{0}$     | $\bf{0}$       |  |              |                                          | $\overline{2}$ |      |  | $\overline{2}$ |       | $\bf{0}$     | $\vert$        | 11.11        |
| 4              | 200645439  | NOME DO DISCENTE | $\bf{0}$                        | $\overline{2}$ | $\bf{0}$     | $\overline{2}$ | $\bf{0}$     | $\overline{2}$ |  |              |                                          | $\overline{2}$ |      |  | $\overline{2}$ |       | $\bf{0}$     | 10             | 27.77        |
| 5              | 2010045840 | NOME DO DISCENTE | $\bf{0}$                        | $\bf{0}$       | $\bf{0}$     | $\mathbf 0$    | $\bf{0}$     | $\bf{0}$       |  |              |                                          | $\bf{0}$       |      |  | $\bf{0}$       |       | $\bf{0}$     | $\mathbf{0}$   |              |
| 6              | 2011024935 | NOME DO DISCENTE |                                 |                |              |                |              |                |  |              |                                          |                |      |  | T              |       |              | $\mathbf{0}$   |              |
| $\overline{z}$ | 2011024926 | NOME DO DISCENTE | $\bf{0}$                        | $\bf{0}$       | $\bf{0}$     | $\bf{0}$       | $\bf{0}$     | $\bf{0}$       |  |              |                                          | $\bf{0}$       |      |  | $\bf{0}$       |       | $\bf{0}$     |                |              |
| 8              | 2011024917 | NOME DO DISCENTE | $\Omega$                        | $\overline{z}$ | $\mathbf{0}$ | $\bf{0}$       | $\mathbf{0}$ | $\mathbf{0}$   |  |              |                                          | $\overline{2}$ |      |  | $\mathbf{0}$   |       | $\bf{0}$     | $\overline{4}$ | 11.11        |
| 9              | 2011024775 | NOME DO DISCENTE | $\Omega$                        | $\Omega$       | $\mathbf{a}$ | $\bf{0}$       | $\bf{0}$     | $\overline{2}$ |  |              |                                          | $\bf{0}$       |      |  | $\Omega$       |       | $\Omega$     | $\overline{2}$ | 5.55         |
| 10             | 2010046102 | NOME DO DISCENTE | $\mathbf{a}$                    | $\mathbf{u}$   | $\mathbf{u}$ | $\bf{0}$       | $\bf{0}$     | $\mathbf{a}$   |  |              |                                          | $\bf{0}$       |      |  | $\mathbf{u}$   |       | $\mathbf{n}$ | $\mathbf{a}$   |              |
| 11             | 2011024695 | NOME DO DISCENTE | $\mathbf{n}$                    | $\mathbf{r}$   | $\bf{0}$     | $\bf{0}$       | $\bf{0}$     | $\bf{0}$       |  |              |                                          | $\bf{0}$       |      |  | $\bf{0}$       |       | $\bf{0}$     | $\mathbf{0}$   | $\mathbf{0}$ |
| 12             | 2010046285 | NOME DO DISCENTE | $\mathbf{u}$                    | n              | $\mathbf{u}$ | $\mathbf{0}$   | $\bf{0}$     | $\mathbf{r}$   |  |              |                                          | $\bf{0}$       |      |  | $\bf{0}$       |       | $\bf{0}$     | $\mathbf{a}$   | n            |

Figura 19. Tela da funcionalidade "Alunos/Lançar Freq. em Planilha" [4].

Como mencionado anteriormente, a outra opção para o lançamento de frequência é a "Lançar Freq. em Planilha", apresentada na Figura 19. Com essa funcionalidade, o docente tem uma visão geral de todas as aulas da disciplina, em forma de planilha, semelhante às folhas de registro utilizadas, geralmente, pelos docentes.

Nessa planilha, se trabalha com a indicação das faltas dos alunos. Para indicar que todos os alunos estiveram presentes em uma aula, basta clicar sobre a célula que representa o dia da aula, no cabeçalho da planilha; Ou clicar sobre a célula que referencia o dia da aula e o nome do aluno e continuar clicando até aparecer o número de faltas correto. Por fim, para registrar as frequências lançadas, clique em Gravar Frequências. Pode-se notar que alunos com mais de 25% de faltas serão marcados em vermelho, indicando reprovação por falta.

Para que as frequências se mantenham atualizadas em funcionalidades e relatórios utilizados pelos setores SAP, CRA e CAE, faz-se necessário que o docente, ao final de cada semana, atualize as informações de faltas, na tela de lançamento de notas. Para isso, deve-se clicar na setinha (Figura 20) que transfere o total de faltas do campo "Faltas calculadas" para o campo "Faltas" e, após, clicar no botão "Salvar".

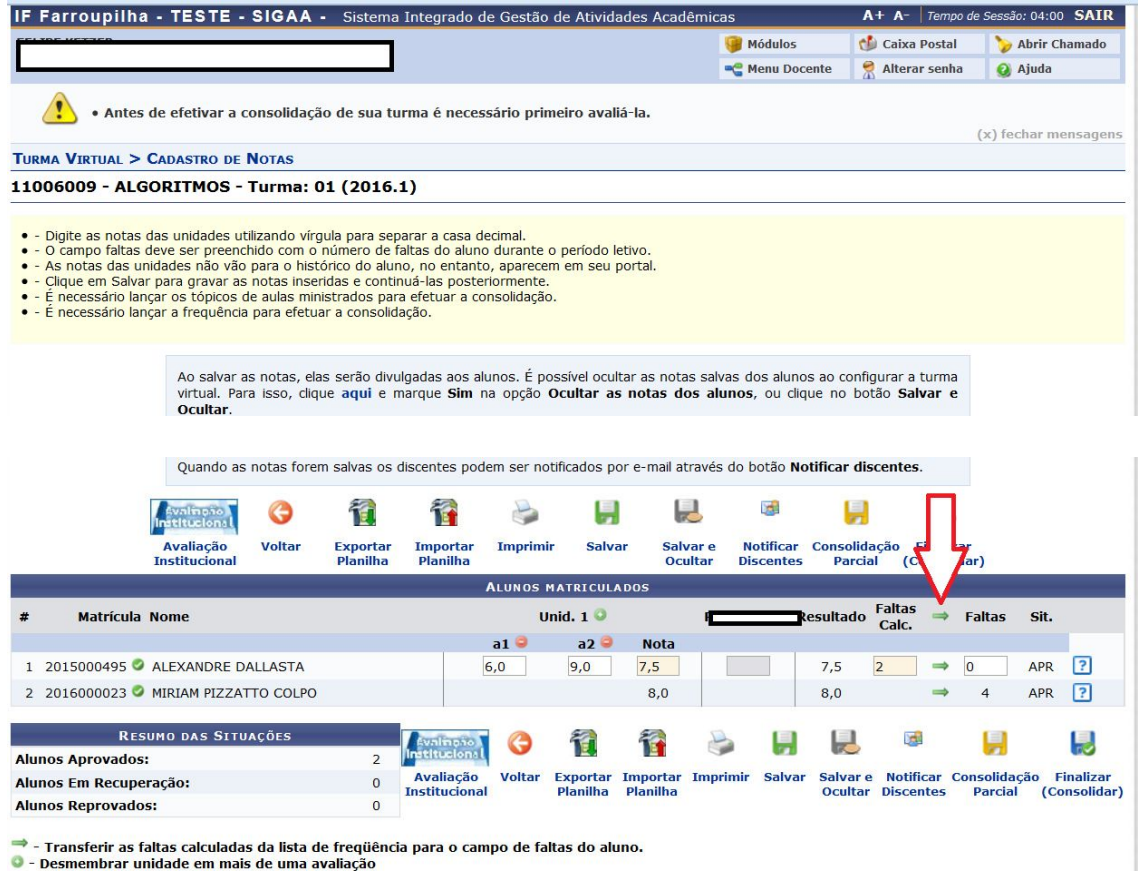

Figura 20. Tela da funcionalidade de Lançamento de Notas.

#### <span id="page-19-1"></span>**2.2. Atualização de Dados do Docente**

O SIGGP e o SIGAA possuem "Portais Públicos", que permitem que a sociedade consulte informações sobre a Instituição, sendo possível, inclusive, consultar a Página Pública de cada docente. A seguir, serão apresentadas instruções para proceder a atualização desses dados a partir do Portal Docente.

#### <span id="page-19-0"></span>**2.2.1. Página Pública**

Para atualizar/alimentar sua "Página Pública", o servidor Docente deve:

- 1. Selecionar a opção "Editar Dados do Site Pessoal do Docente", como destacado na Figura 21;
- 2. E, após o preenchimento das informações desejadas, clicar no botão "Atualizar Perfil".

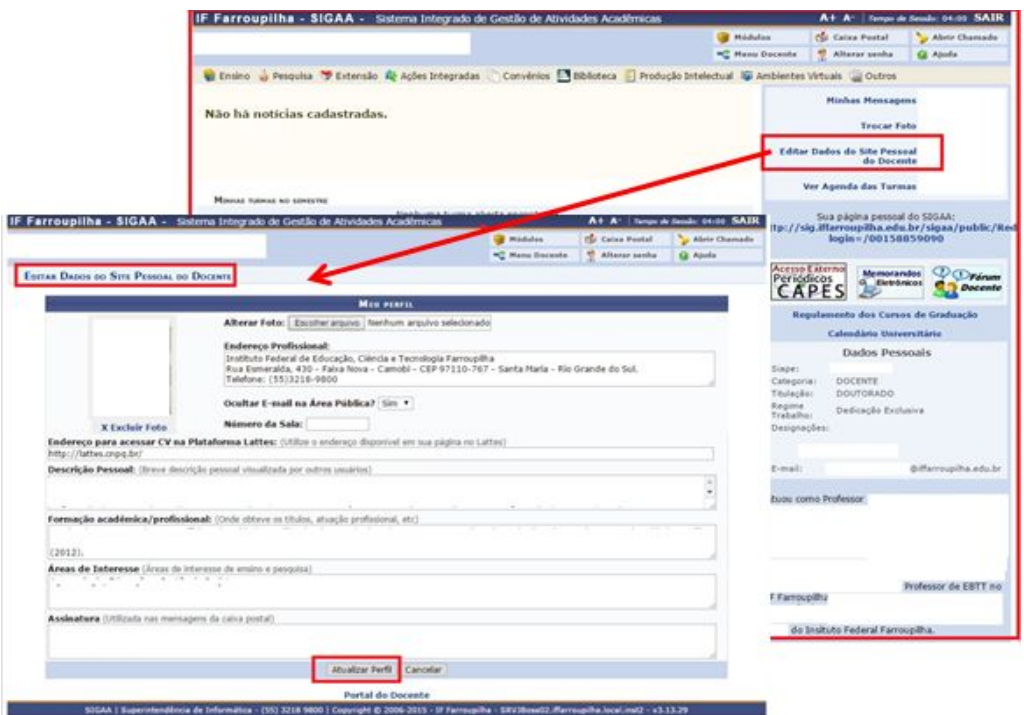

Figura 21. Atualizando a Página Pública.

Após atualizadas as informações, elas serão apresentadas na Página Pública do docente, apresentada na Figura 22.

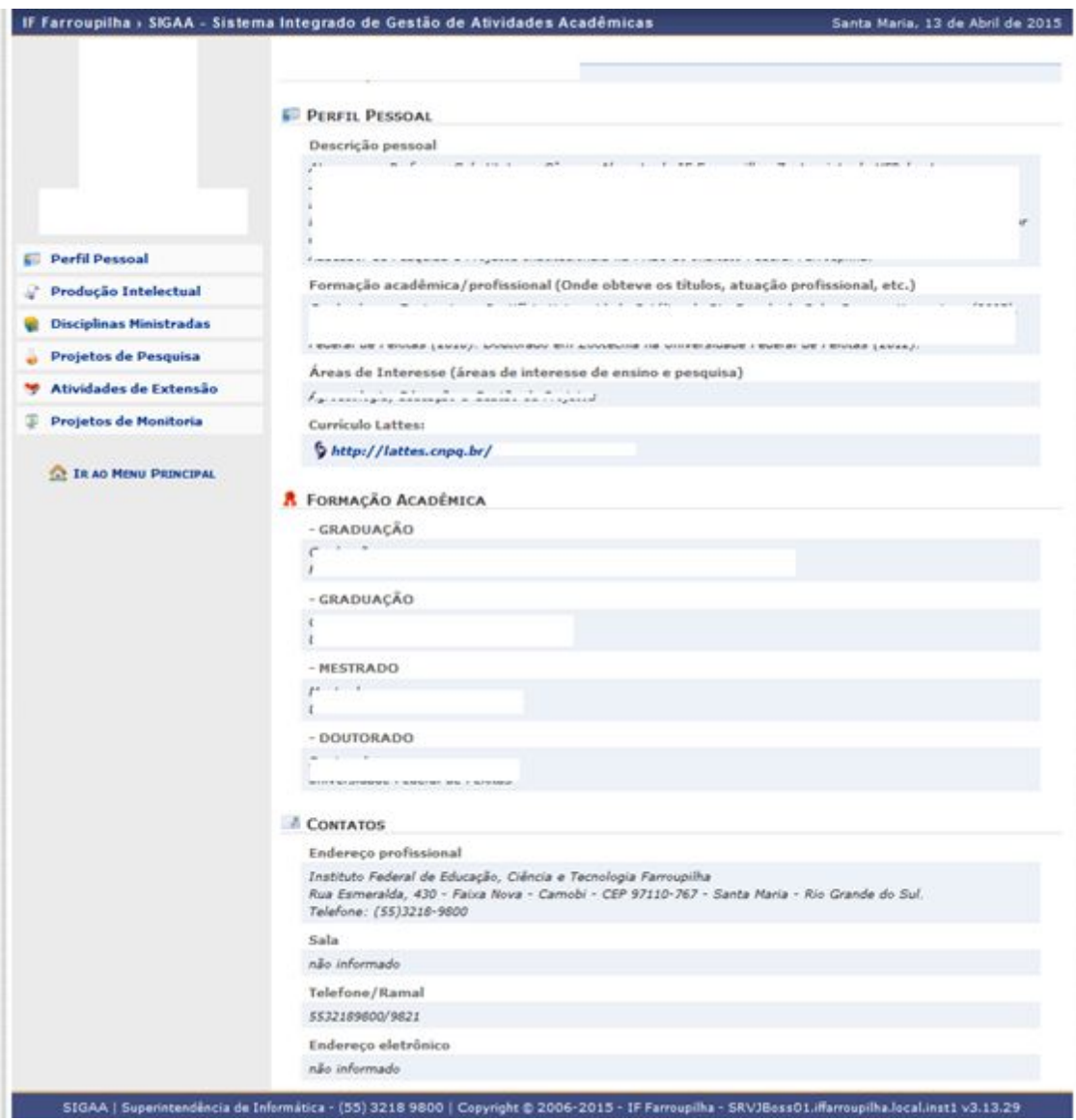

Figura 22. Página Pública do docente.

#### <span id="page-21-0"></span>**2.2.2. Produção Intelectual**

A produção intelectual do servidor Docente poderá ser cadastrada no SIGAA, tanto com informações da Plataforma Lattes como cadastro direto no SIGAA.

Por meio do Menu "Produção Intelectual", o servidor poderá realizar o cadastro de uma diversidade de produções, conforme figura 23.

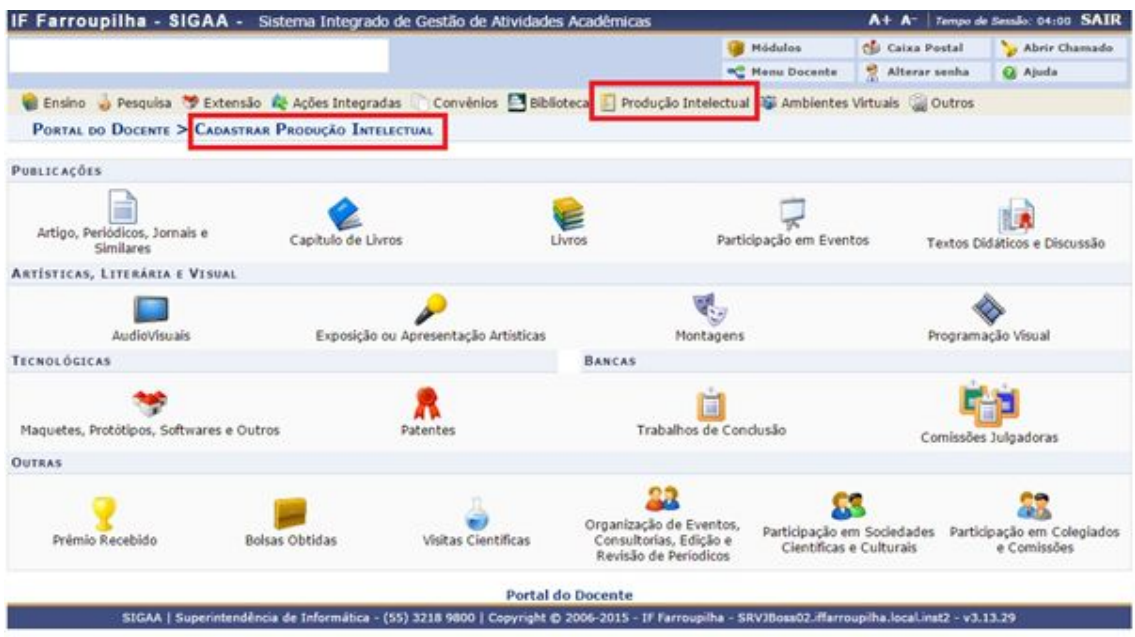

Figura 23. Produção Intelectual.

Outra opção é realizar a importação do currículo na Plataforma Lattes no SIGAA. Na Figura 24 é apresentada a tela de exportação do currículo na Plataforma Lattes.

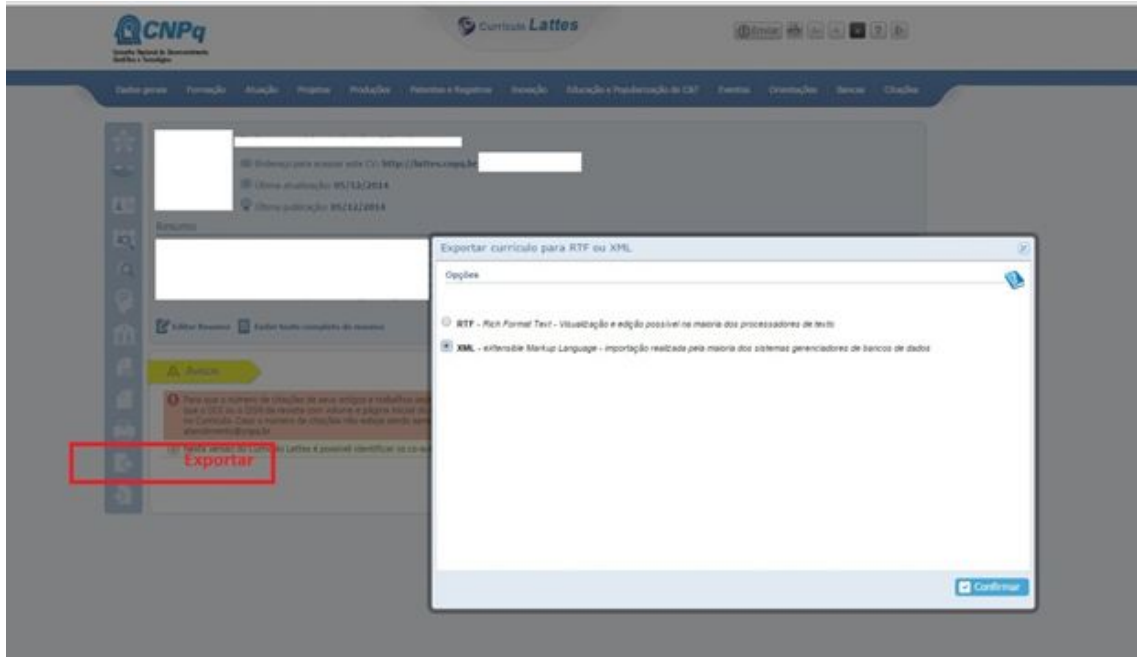

Figura 24. Exportar arquivo Plataforma Lattes.

Após exportado o arquivo do currículo do Lattes, o mesmo deve ser descompactado e carregado no SIGAA, como ilustrado na Figura 25. Para isso, deve-se observar o item "Ano de Referência", que define qual data de referência será considerada na impostação. Colocando, por exemplo, o Ano de Referência como 2000, será importado para o SIGAA, somente aquelas produções realizadas a partir de 2000.

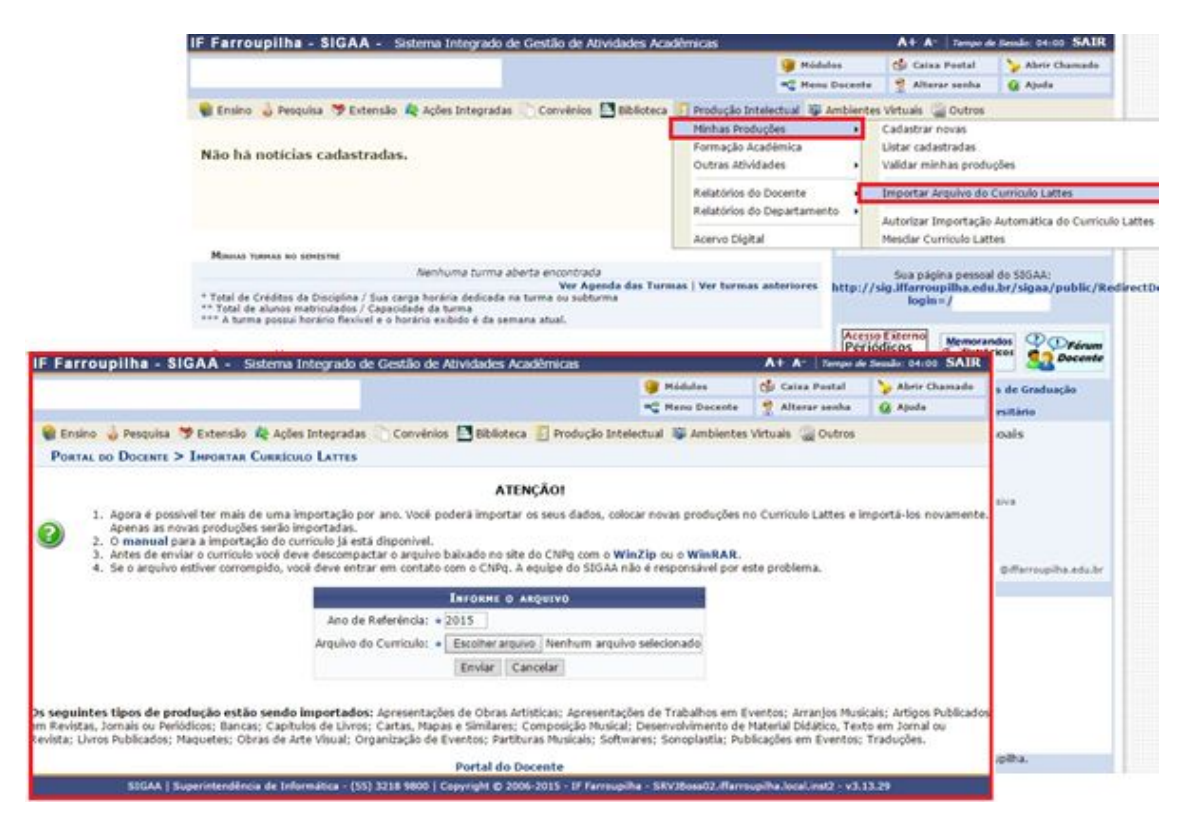

Figura 25. Importando dados da Plataforma Lattes.

### <span id="page-23-0"></span>**3. Informações Adicionais**

A UFRN disponibiliza uma base de conhecimento [\[2\]](http://www.info.ufrn.br/wikisistemas/doku.php?id=suporte:sigaa:visao_geral) com informações e procedimentos relacionados às principais funcionalidades dos módulos do SIGAA. Faz-se importante observar que o material da UFRN considera as nomenclaturas "Médio" e "Técnico", que foram adaptadas pelo IF Farroupilha para "Integrado" e "Subsequente", respectivamente.

Informações detalhadas sobre as funcionalidades do Portal Docente [\[3\]](http://www.info.ufrn.br/wikisistemas/doku.php?id=suporte:manuais:sigaa:portal_do_docente:lista) podem ser obtidas a partir desse recurso, que apresenta a listagem das funcionalidades existentes em cada aba do Portal Docente, como pode ser observado na Figura 26. Para acessar as informações da funcionalidade desejada, basta clicar sobre ela.

De forma semelhante, o passo a passo de todas as funcionalidades das Turmas Virtuais pode ser obtido por meio desse recurso [\[4\]](http://www.info.ufrn.br/wikisistemas/doku.php?id=suporte:manuais:sigaa:turma_virtual:lista).

 $\vdash \bullet \bullet$  ). We also analyze the constitution of the protection of representation of  $\blacksquare$  On the  $\blacksquare$ 

# $\frac{1}{2}$ sinfo

.<br>Visitor class has been auto called place to this applier class providers

#### Módulo Portal do Docente

O portal docente existe para atender a demanda dos docentes, este módulo possui todas as operações que o docente deve ter acesso

#### Perfis envolvidos

- Docente provin acesso a todas as funcionalidades do módulo

#### Manuais do Docente

Сврои по вла Уфрла рака птрочевах, само ремер асенцаг е втротиг а виза de manuals deste módulo.

Para acessar o Portal do Docente siga o cameno indicado atualo

3) As operações disponiveis no modulo Portal do Docente estão divididas no menu abaixo divisione a apção desejada,

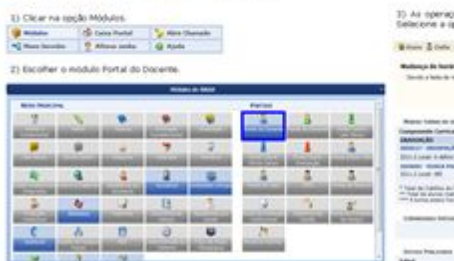

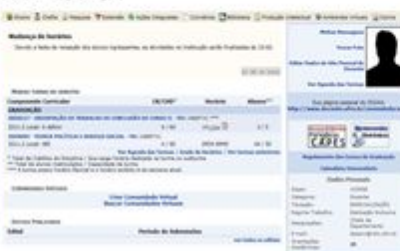

#### Aba Ensino

 $\frac{1}{\sqrt{2}}$ **British** 

**C** a.

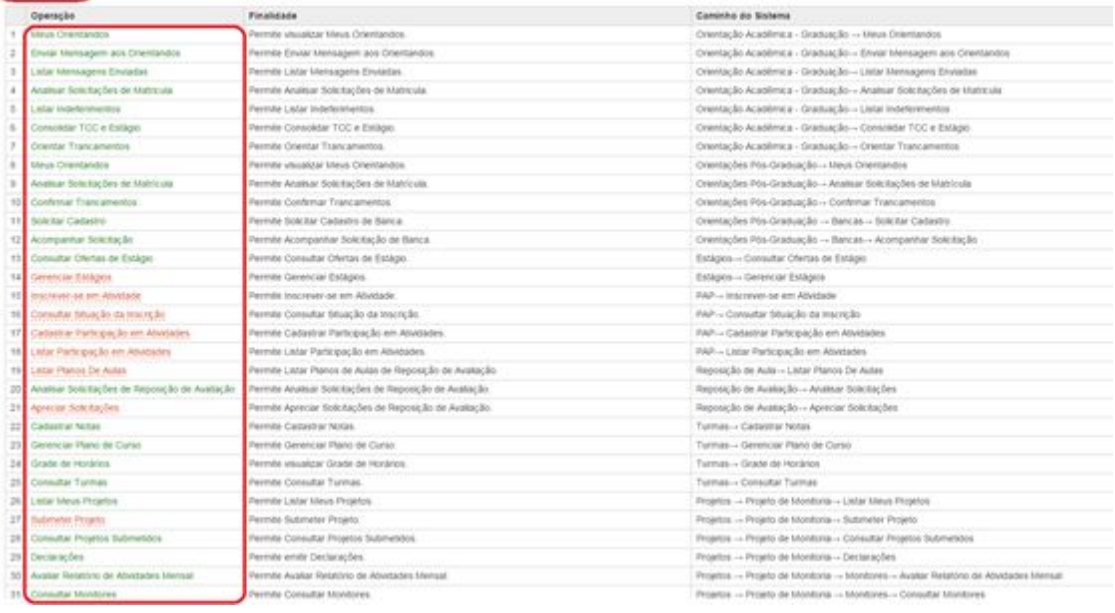

Figura 26. Tela inicial do tutorial da UFRN [2] para o Módulo Portal Docente.

## <span id="page-25-0"></span>**4. Referências**

[1] IF Farroupilha. **SIG – IF Farroupilha**. Disponível em[:](http://sig.iffarroupilha.edu.br/sigrh/public/home.jsf) <http://sig.iffarroupilha.edu.br/sigrh/public/home.jsf>

[2] SINFO/UFRN. **SIGAA - Sistema Integrado de Gestão de Atividades Acadêmicas**. Disponível em[:](http://www.info.ufrn.br/wikisistemas/doku.php?id=suporte:sigaa:visao_geral)

[http://www.info.ufrn.br/wikisistemas/doku.php?id=suporte:sigaa:visao\\_geral](http://www.info.ufrn.br/wikisistemas/doku.php?id=suporte:sigaa:visao_geral).

[3] SINFO/UFRN. **Módulo Portal do Docente**. Disponível em: [http://www.info.ufrn.br/wikisistemas/doku.php?id=suporte:manuais:sigaa:portal\\_do\\_doc](http://www.info.ufrn.br/wikisistemas/doku.php?id=suporte:manuais:sigaa:portal_do_docente:lista) [ente:lista](http://www.info.ufrn.br/wikisistemas/doku.php?id=suporte:manuais:sigaa:portal_do_docente:lista)

[4] SINFO/UFRN. **Manual das Turmas Virtuais.** Disponível em: [http://www.info.ufrn.br/wikisistemas/doku.php?id=suporte:manuais:sigaa:turma\\_virtual:l](http://www.info.ufrn.br/wikisistemas/doku.php?id=suporte:manuais:sigaa:turma_virtual:lista) [ista](http://www.info.ufrn.br/wikisistemas/doku.php?id=suporte:manuais:sigaa:turma_virtual:lista)